## **Pick-A-Time Parent Directions**  *Parent/Teacher Conference Online Scheduling*

## **Pick-A-Time:**

Washingtonville Central School District utilizes "Pick-A-Time", an online scheduling website, for setting up parent/teacher conference appointments. This allows parents/guardians the opportunity to schedule their own appointments online. To begin this process, first go to www.ws.k12.ny.[us.](http://www.ws.k12.ny.us/) Click on the tab- **Student and [Parent Resources](http://www.ws.k12.ny.us/)**- on the top of the page, and then click on **Pick-A-Time**. Finally, click on the link for your child's school and follow the directions stated below.

### **Returning Parents**

- 1. Enter your email address and password and push "Login/Create Account".
- 2. Use "Forgot My Password" if you do not remember.

## **Register (New Parents ONLY)**

- 1. Enter your email address and push "Login/Create Account".
- 2. Fill in the required fields and register.
- 3. For each child, enter a student ID and birthdate *\*\*\* use the following format: mm/dd/yy*

## **Identify Student**

For each child, enter a student ID and birthdate \*\*\* **use the following format: mm/dd/yy** 

## **Scheduling**

1. Each colored square represents an available meeting time. The legend shows you which teacher

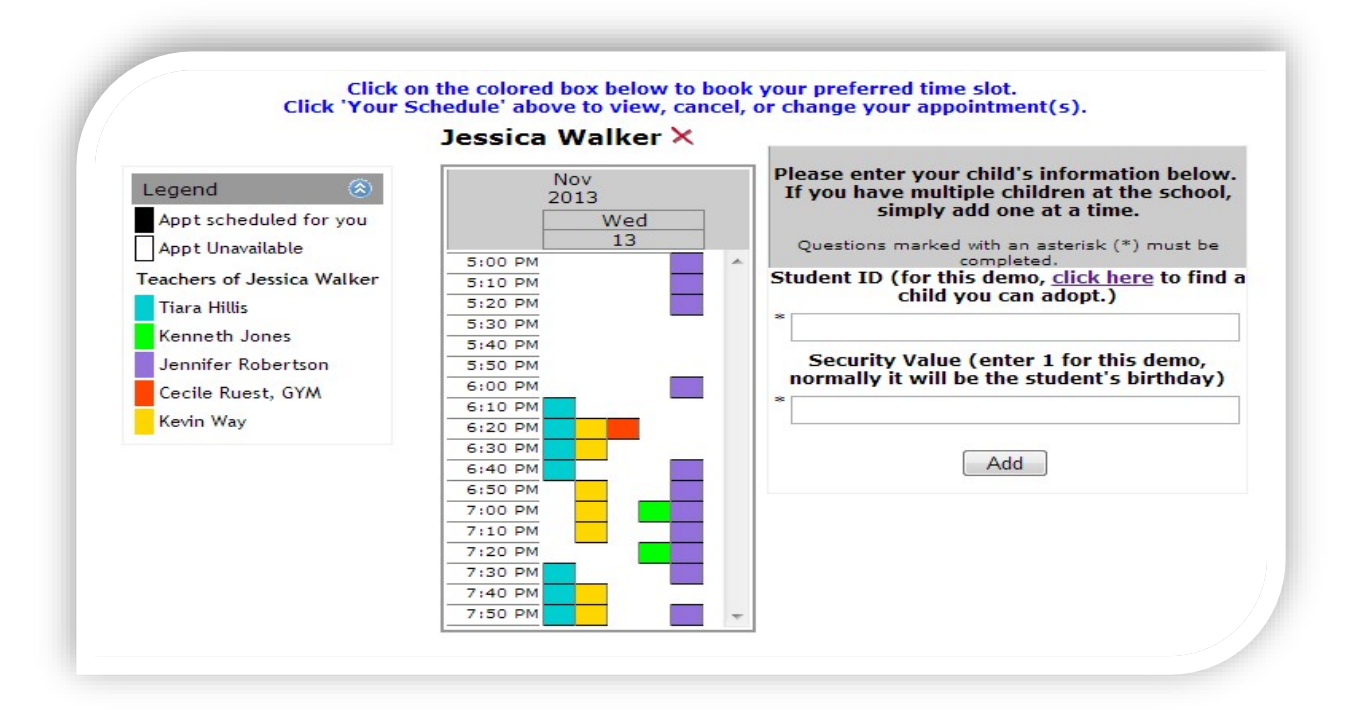

corresponds to which color (**Note:** you will not see all of the teachers at your school, just the set of teachers that your children have classes with).

- 2. **Click on a square to book that time.**
- 3. You will have the choice of setting a time when you would like a reminder email delivered.

4. Click **"Create Appointment**".

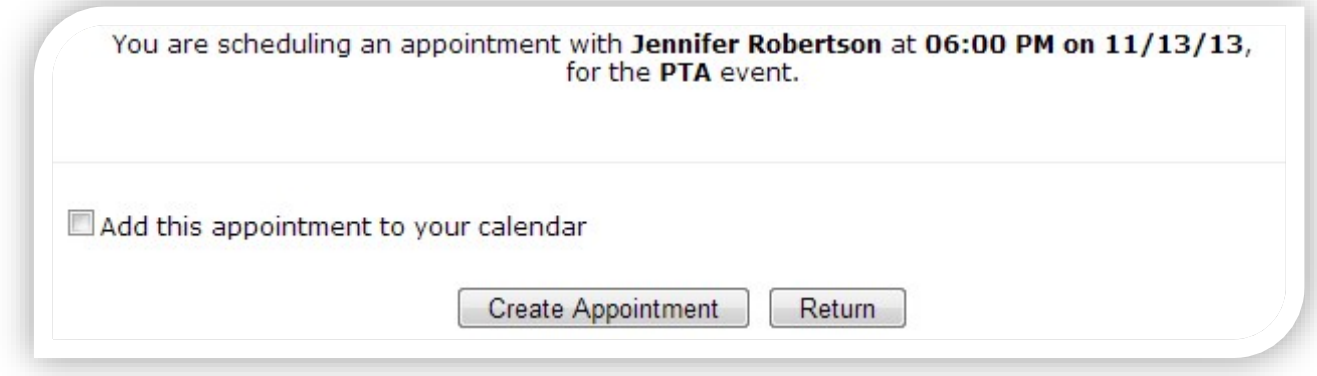

Repeat until you have a time with each teacher you would like to visit with.

• At any time, you can click on "**printable schedule**" and print the resulting web page to get a hard copy of your schedule. You will also have the option to email your schedule to yourself.

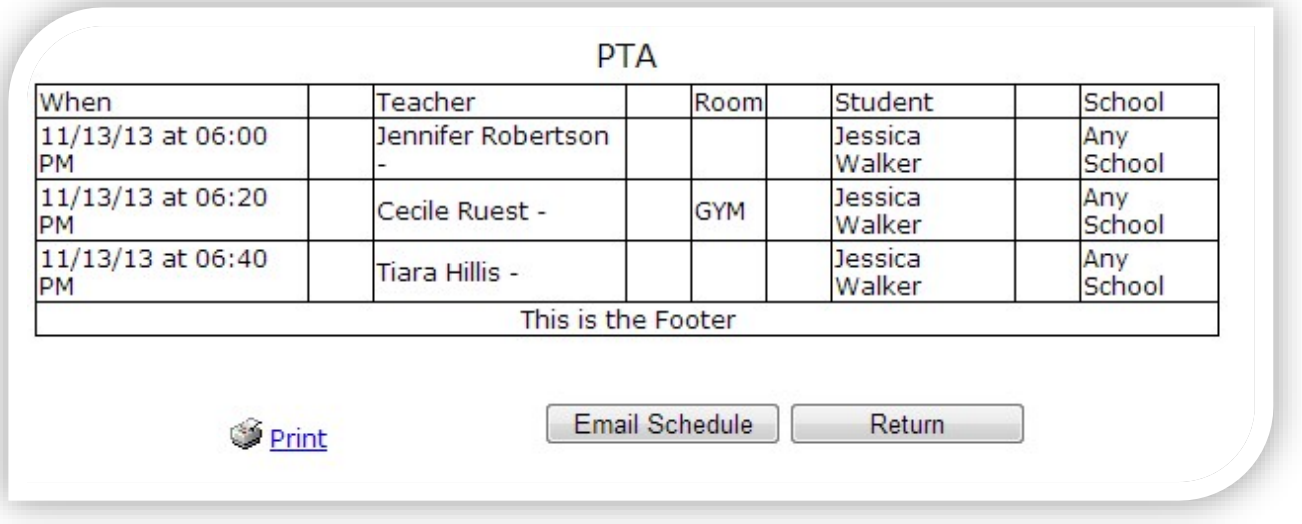

- If you want to make changes to your schedule, you can log in at any time with the email address and password you used to create your account.
- Click on "Your Schedule" to display and hide your appointments. There will be links to change the time or cancel the appointment.

# **Parent FAQ**  *Pick-A-Time Parent/Teacher Conference Online Scheduling*

#### **How do I create an account on pickAtime?**

Enter your email address and press the Login / Create Account button. On the next page, you will be able to either register as a new parent in the system or enter in your password from the previous round of conferences. Some schools will remove all stored parent data at the start of the school year; in this case, even if you used the pickAtime scheduler previously you will need to register again.

### **I cannot remember my password. How can I sign in?**

If you have forgotten your password -- on the Scheduling page, click on the Forgot Password button. You will receive an email shortly with a link where you can reset your password. If you do not receive this email, check your spam or junk email box. Alternatively, you can email [support@pickatime.com](mailto:support@pickatime.com) and request a new password.

### **I have requested a password be sent to me by e-mail, but the e-mail did not arrive.**

Requests for new passwords are processed immediately. If you do not receive the new password message, please check your spam or junk email box. If you still do not find it, you can emai[l support@pickatime.com](mailto:support@pickatime.com) and ask for a password reset.

### **I'm entering in my student information, and I'm getting the message 'not able to find student with the values entered'**

Double check to be sure that you entered your students' studentID and the student birthdate correctly. The student birthdate should be entered in the format mm/dd/yy (e.g. 04/12/99). If you continue to have trouble, you can email your school or email Pick-A-Time support at [support@pickatime.com.](mailto:support@pickatime.com)

### **I am on the Pick-A-Time website. How do I book my appointment from here?**

If you are having trouble locating this link, you can emai[l support@pickatime.com](mailto:support@pickatime.com) with the name of your school and request the link.